### **AirWatch Container Admin Guide**

Configuring and Deploying AirWatch Container Workspace ONE UEM v9.7

#### **Have documentation feedback?** Submit a Documentation Feedback support ticket using the Support Wizard on [support.air-watch.com.](http://support.air-watch.com/)

Copyright © 2018 VMware, Inc. All rights reserved. This product is protected by copyright and intellectual property laws in the United States and other countries as well as by international treaties. VMware products are covered by one ormore patents listed at http://www.vmware.com/go/patents.

VMware is a registered trademark or trademark of VMware, Inc. in the United States and other jurisdictions. All other marks and names mentioned herein may be trademarks of their respective companies.

## Table of Contents

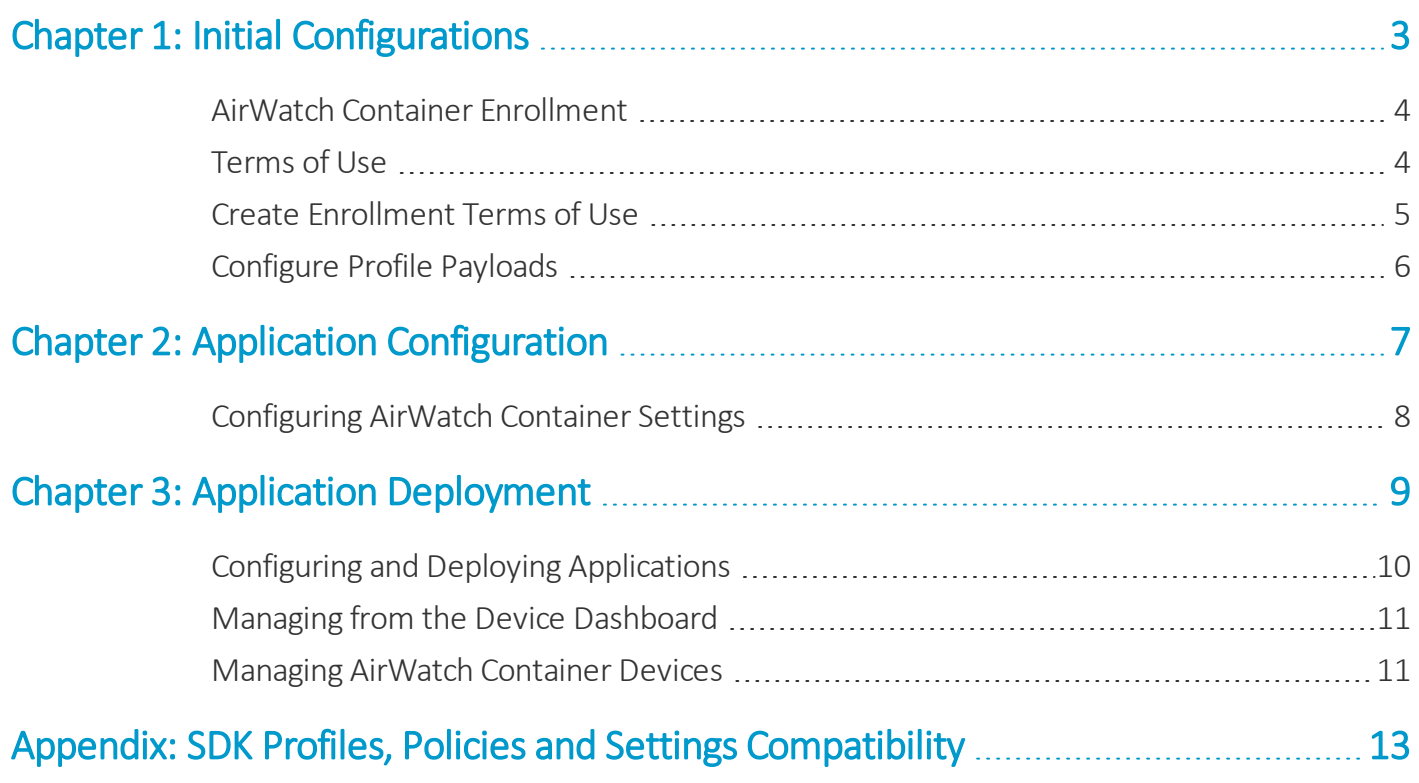

# <span id="page-2-0"></span>Chapter 1: Initial Configurations

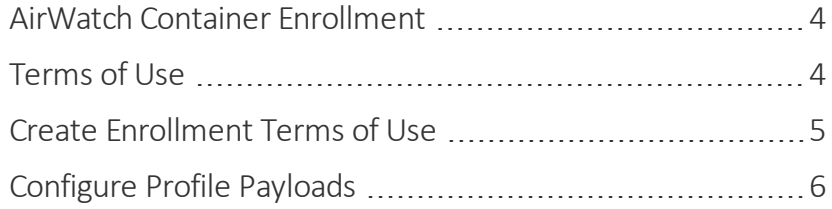

#### <span id="page-3-0"></span>**AirWatch Container Enrollment**

Each device in your organization's deployment must be enrolled before it can communicate with Workspace ONE UEM and access internal content and features. Enroll devices using one of three methods: Basic, Directory, Authentication Proxy. Also, AirWatch Container supports Autodiscovery and Security Assertion Markup Language (SAML) integration to help simplify enrollment.

#### **Enrolling Devices**

- 1. Navigate to **Devices > Device Settings > Devices & Users > General > Enrollment > Authentication**.
- 2. Select the Authentication Mode. Choose either **Basic**, or **Directory**, or **Authentication Proxy** methods.

**More Help**: To learn about choosing types of enrollment, see the Enrollment section of the **VMware Workspace ONE UEM Mobile Device Management Guide**.

3. If desired, choose to use **Autodiscovery** to associate devices with an email domain.

To learn more, see the Autodiscovery section in the **VMware Workspace ONE UEM Mobile Device Management** guide.

#### **Integrating with SAML**

Choose to set up SAML 2.0 integration to enable single sign on architecture or federal authentication. Begin by navigating to **Groups & Settings > All Settings > System > Enterprise Integration > Directory Services**.

**Note:** For information on SAML enrollment, see the **VMware AirWatch SAML Integration guide**.

### <span id="page-3-1"></span>**Terms of Use**

Ensure that all users with managed devices agree to the policy by defining and enforce terms of use (TOU). If necessary, users must accept the TOU before proceeding with enrollment, installing apps, or accessing the UEM console. The UEM console allows you to customize fully and assign a unique TOU to each organization group and child organization group. The TOU displays during each device enrollment. Get access to the following functions.

- Set version numbers.
- Set platforms to receive the TOU.
- Notify users by email with the TOU updates.
- Create language-specific copies of the TOU.
- Create multiple TOU agreements and assign them to organization groups based on platform or the type of ownership.
- Meet the liability requirements of specific groups by customizing TOU.

### <span id="page-4-0"></span>**Create Enrollment Terms of Use**

You can create an agreement about terms of use (TOU) specific to enrollment purposes. You can also limit devices allowed for enrollment by device platform, ownership type, and enrollment type.

- 1. Ensure that your current active organization group is correct for the TOU you are creating.
- 2. Navigate to **Devices > Device Settings > Devices & Users > General > Enrollment** and select the **Terms of Use** tab.
- 3. Select the **Add New Enrollment Terms of Use** button and complete the following options.

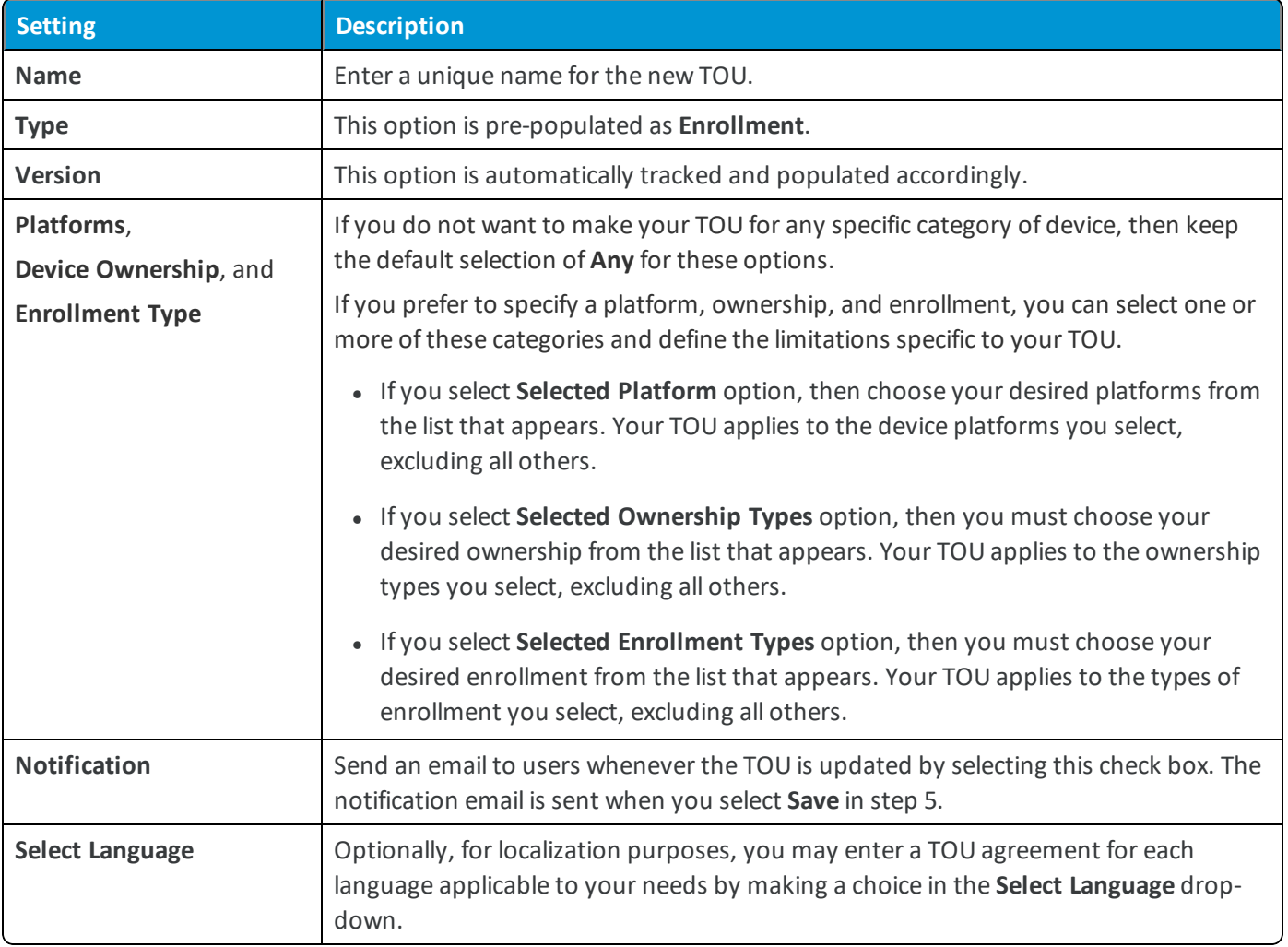

4. In the text box provided, enter your customized TOU.

The editor provides a basic text entry tool to create a TOU or paste in an existing TOU. To paste text from an external source, right-click the text box and choose **Paste as plain text** to prevent any HTML or formatting errors.

5. Select **Save**.

You can enforce MDM terms of use acceptance by creating a compliance policy for **MDM Terms of Use Acceptance**.

### <span id="page-5-0"></span>**Configure Profile Payloads**

Use Mobile Device Management (MDM) functionality to enhance app performance by configuring a profile payloads in a two-step process. First, configure general settings. Then, specify the type of restriction or setting to apply to the device by selecting a payload from the list.

The available payloads and their configurable settings differ between platforms. This section provides a description of applicable payloads and brief instructions to help you get started.

- 1. Navigate to **Devices > Profiles > List View > Add** and select **Add Profile**.
- 2. Select the appropriate platform for the profile that you want to deploy.
- 3. Configure General settings to determine how the profile deploys, who receives it, and other overall settings.
- 4. Select and configure a **Payload**.

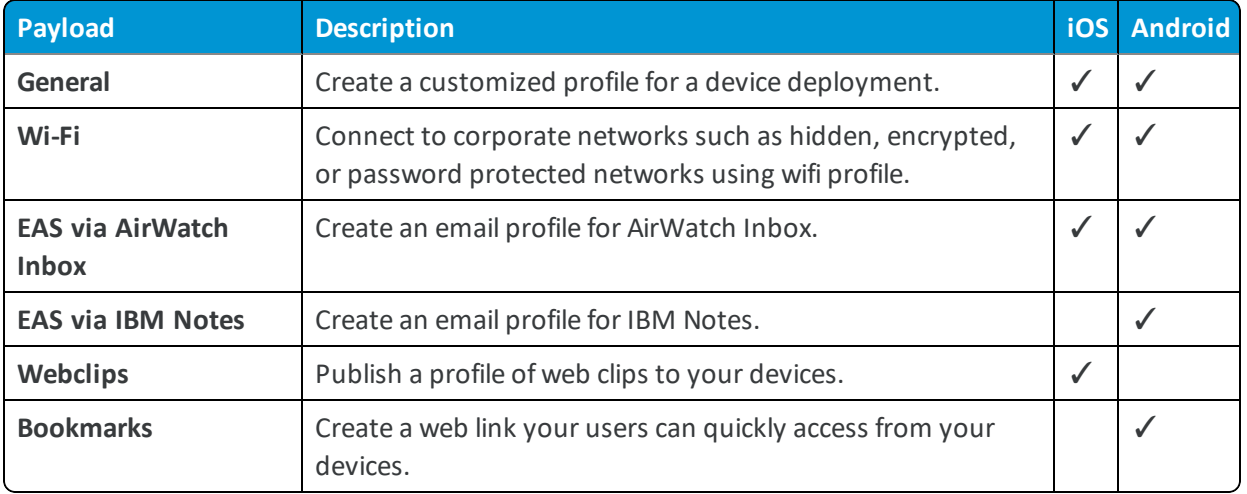

For step-by-step instructions on configuring a specific **Payload** for a particular platform, please refer to the applicable **Platform Guide**.

5. Select **Save & Publish**.

# <span id="page-6-0"></span>Chapter 2: Application Configuration

[Configuring](#page-7-0) AirWatch Container Settings .......................... [8](#page-7-0)

### <span id="page-7-0"></span>**Configuring AirWatch Container Settings**

Configure default SDK Settings to define behaviors that apply to all Workspace ONE UEM apps. Configure app specific System Settings to define unique application behavior.

- 1. Navigate to **Groups and Settings > All Settings > Apps > Container**.
- 2. Select whether to **Inherit** or **Override** the displayed settings:
	- Inherit Use the settings of the current organization group's parent OG.
	- **Override** Edit and modify the current OG's settings directly.
- 3. Configure the relevant settings:

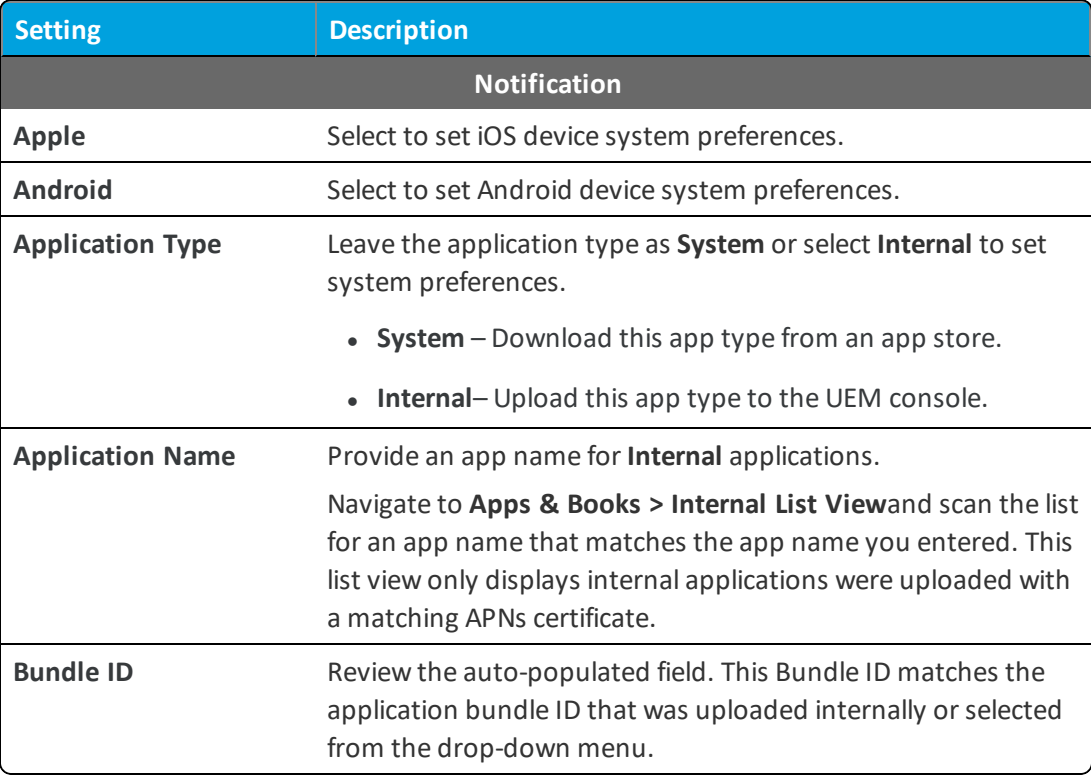

4. **Save**.

# <span id="page-8-0"></span>Chapter 3: Application Deployment

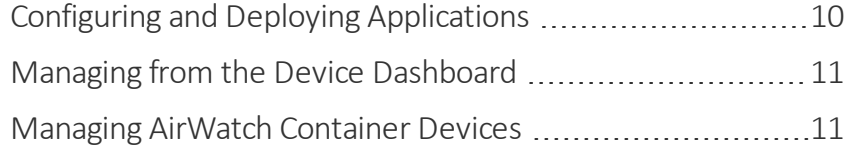

### <span id="page-9-0"></span>**Configuring and Deploying Applications**

You can distribute applications to end users automatically once an app is activated in the UEM console or on-demand through an App Catalog.

For more on managing apps with the App Catalog, please see the **VMware Workspace ONE UEM Mobile Application Management Guide**.

Refer to the [Appendix](#page-12-0) for an extensive list of capabilities by platform, SDK and App Wrapping.

The following information applies to different types of apps you can publish:

- <sup>l</sup> **Workspace ONE UEM applications** These apps include VMware Inbox, VMware Content Locker and VMware Browser.
- <sup>l</sup> **Internal applications** Internal apps can be wrapped apps or apps that you have integrated with the AirWatch SDK. Apps that are not wrapped must have a **Default Scheme** built into the app, which is extracted and saved when the app is uploaded to the UEM console.
	- <sup>o</sup> Android end users are prompted to install all assigned internal apps automatically after enrollment.
	- <sup>o</sup> For iOS devices, you must enable the App Catalog for applicable organization groups so internal apps can be launched directly from the AirWatch Container.

**Note:**Irrespective of the default scheme applied or not, the internal applications and public applications (other that Workspace ONE UEM applications) do not reside inside Container but will be seen on the device screen and App Catalog.

- <sup>l</sup> **Public/Purchased applications** Public apps are only available as on-demand, recommended apps. They are not considered containerized and do not support SSO, branding, console commands, or updated badges.
	- <sup>o</sup> These apps can be installed from the AirWatch Container springboard if a **Default Scheme** is included in the application information in the UEM console. If the **Default Scheme** is not included in the application information, the app will be available in the App Catalog.
		- n To review an application's **Default Scheme**, navigate to **Apps & Books > List View.** From the Actions menu, select **Edit** in see the application information.
	- $\circ$  If no default scheme populates in the application information, then contact the appropriate vendor for that information.

**Note:**Irrespective of the default scheme applied or not, the internal applications and public applications (other that Workspace ONE UEM applications) do not reside inside Container but will be seen on the device screen and App Catalog.

To improve app functionality on Android devices, push Workspace ONE UEM applications to enrolled devices as managed apps from the UEM console, even if the apps have already been downloaded.

For AirWatch Inbox on iOS devices, make sure the correct Default Scheme (**awemailclient**) has been entered in the UEM console.

**Note:** The Workspace ONE UEM Container for iOS does not support the deployment of iOS applications purchased through Apple's Volume Purchase Program (VPP).

- <sup>l</sup> **Web Clips and Bookmarks** Web Clips for iOS and Bookmarks for Android are hyperlinks to web addresses and appear as icons on the device springboard. VMware Browser is required to open these links. If VMware Browser has not been downloaded to the device, then the user will be prompted to download it to open these links.
	- <sup>o</sup> Ensure that Web Clips or Bookmarks have the **Show in the App Catalog** checkbox selected in the appropriate payload in UEM console.

#### <span id="page-10-0"></span>**Managing from the Device Dashboard**

Once AirWatch Container is enabled and users begin to enroll their personal devices, the UEM console detects those devices and displays the information on the Device Dashboard. Search for specific devices in your fleet that are AirWatch Container-only and perform AirWatch Container-specific actions on those devices.

**Important:** When users unenroll from AirWatch Container, they must unenroll the app before deleting it. If AirWatch Container is simply deleted, the users' devices are still tracked in the UEM console.

#### <span id="page-10-1"></span>**Managing AirWatch Container Devices**

Locate a single device from either the Device Dashboard or by searching for the device using the Global Search feature. Use the Filters to find all AirWatch Container-only devices if desired. The **List View** screen provides device information. From here, select multiple devices or select a specific device to perform remote actions.

Applicable remote actions are listed below:

- **Lock SSO** End any current app sessions and prompt user to enter their passcode again.
	- If a user is no longer with the organization or if their device is lost or stolen, take immediate action and lock the SSO session. This forces the user to enter their credentials again.
- **Clear SSO Passcode** Clear the current passcode used to sign into apps and prompt the user to enter a new one.
	- $\circ$  Forgetting a passcode is the most common issue users face, but it is also the easiest to rectify. Use this action to reset a user's passcode and create a new one.
- <sup>l</sup> **Enterprise Wipe** Unenroll the user from AirWatch Container and remove any application data from internal apps using the AirWatch SDK.
	- Similar to the Device Lock feature, Enterprise Wipe can be used if a device is lost or stolen. More than simply ending an SSO session, an enterprise wipe removes all organization-related content and features.

When a device is unenrolled from AirWatch Container, all internal apps and public apps remain on the device, but the data from the internal applications is deleted if theapps use the AirWatch SDK.

<sup>l</sup> **Push Email Profile** – Send a newly configured or updated email profile to the device for access within AirWatch Container.

- <sup>o</sup> Email access is often a user's primary need when it comes to access on-the-go. Use the **Push Email Profile** action to send down new email credentials or updated credentials to ensure access is never lost.
- <sup>l</sup> **Push Notifications** Send messages directly from the UEM console to AirWatch Container.
	- <sup>o</sup> Send important notifications to end users' devices.

# <span id="page-12-0"></span>Appendix: SDK Profiles, Policies and Settings **Compatibility**

AirWatch Container leverages several existing Workspace ONE UEM applications and features, each of which hosts a variety of available settings and policies **(Groups & Settings > All Settings > Apps > Settings and Policies)**. These settings also extend to wrapped applications and applications built with the AirWatch SDK. The matrix below outlines all available settings and options and how each platform, feature and application is affected.

#### **Settings and Policies Supported Options for Workspace ONE UEM Applications**

The following matrix shows support for Workspace ONE UEM applications built with the Workspace ONE UEM SDK. Inbox refers to Workspace ONE UEM Inbox, and not VMware Boxer, which is not built with the Workspace ONE UEM SDK. You can configure similar settings for Boxer when deploying the application.

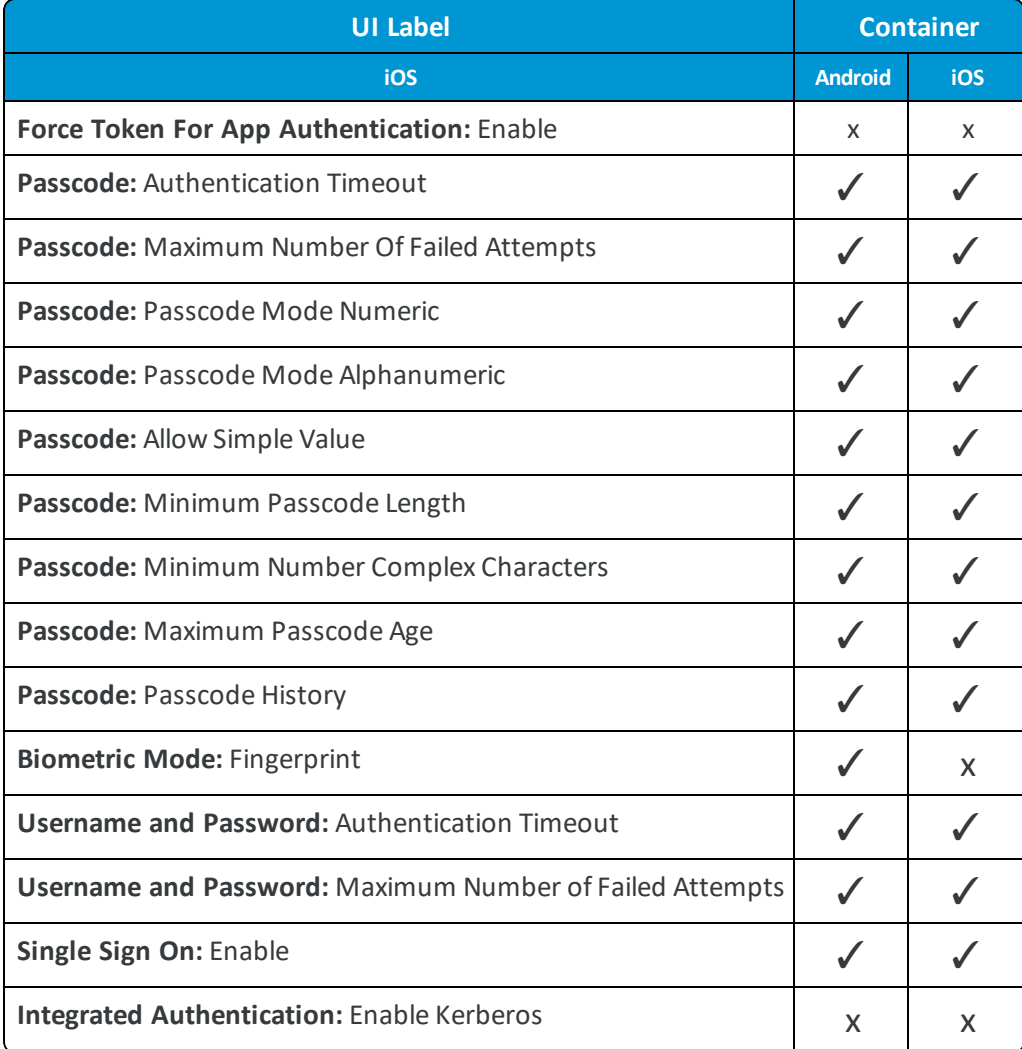

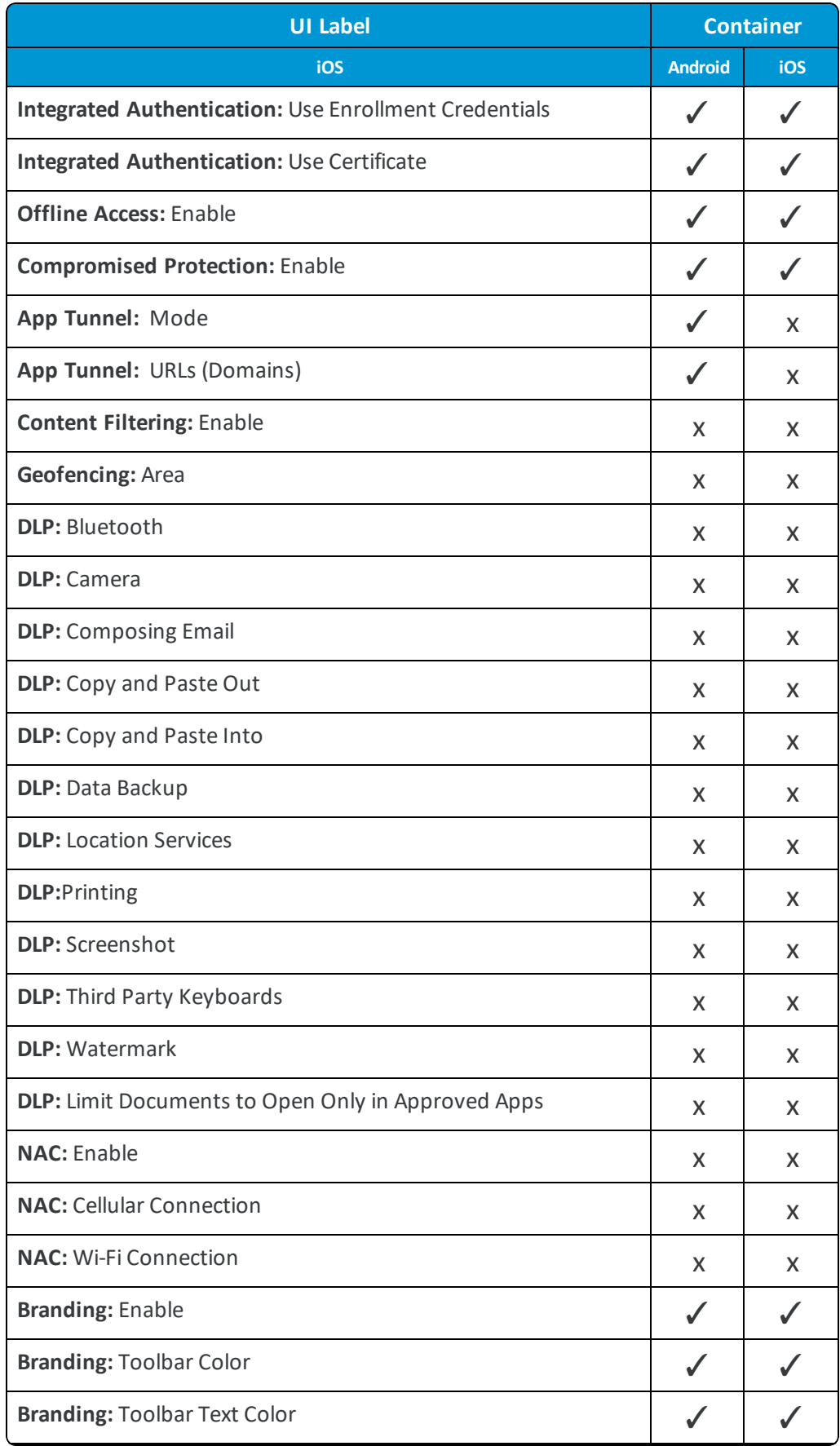

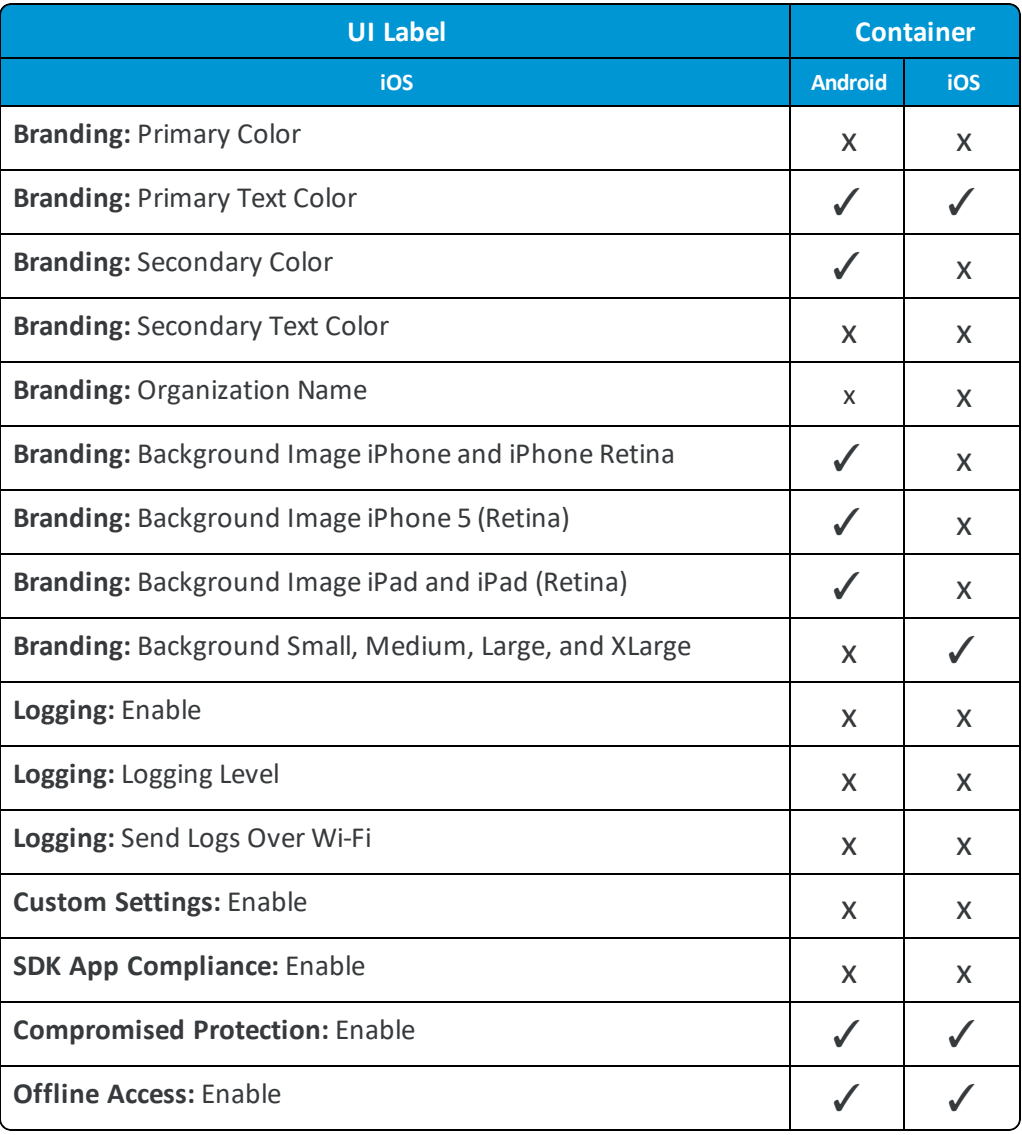

\*✓ This option is supported but is not configured using Settings and Policies.

\*\*✓ This option requires Android Ice Cream Sandwich and KitKat.